## Archive One Family to the Lead File

Last Modified on 06/05/2019 8:45 pm EDT

Watch a (0:28) video tutorial on Adding Leads and Moving Families -*Archive One Family to the Lead File*

To add a family that exists in your Jackrabbit database into the Lead File:

- 1. Find the Family and ensure that no student in the family is actively enrolled in a class. If a student is actively enrolled in a class, they must be dropped prior to moving the Family to the Lead File.
- 2. Click the**Archive Family** button in the Family's Record.
- 3. In the *Archive Family to Lead File*window, select**Export to File**.
- 4. Export the data to Excel and save the exported Excel file to your computer.
- 5. After saving the exported data, return to Jackrabbit and click the**Archive Family to Lead File** button.
- 6. When prompted, click**OK**.
- 7. A Lead File record is created for each student in the family.

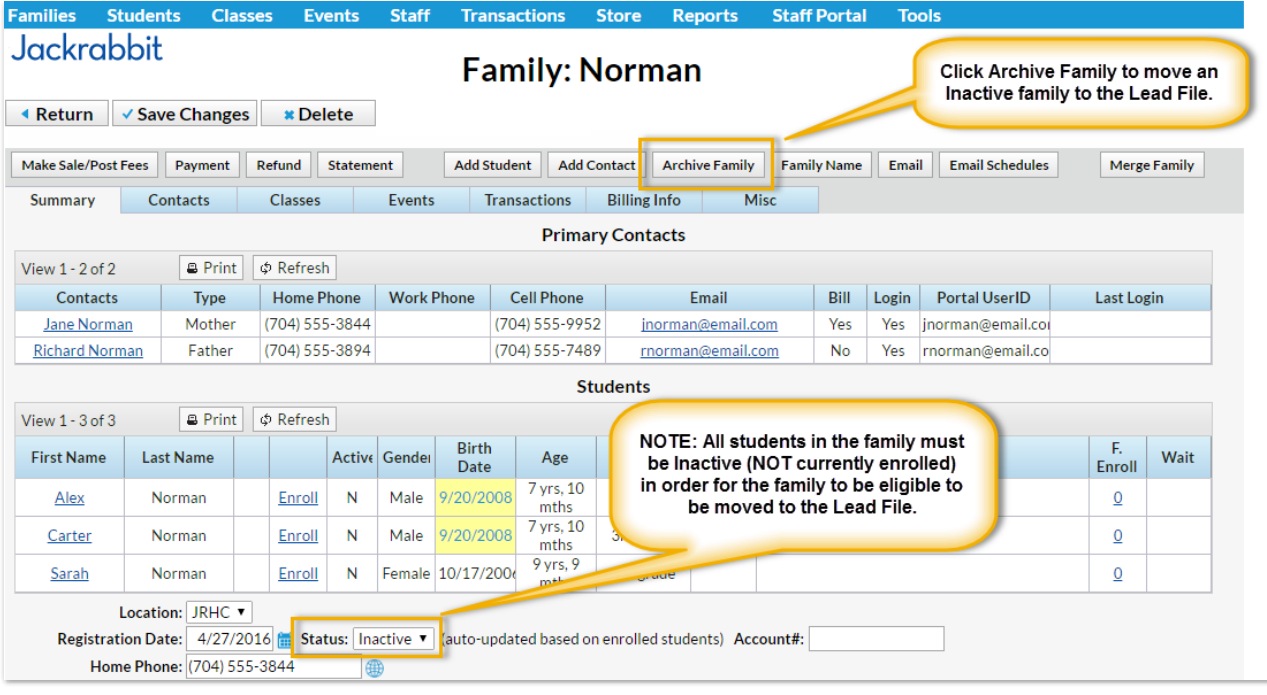

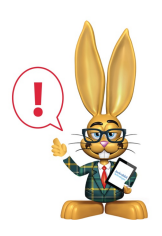

*If the Family has more than one Student, aseparate Lead File record will be created for EACH Student.*